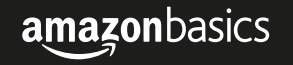

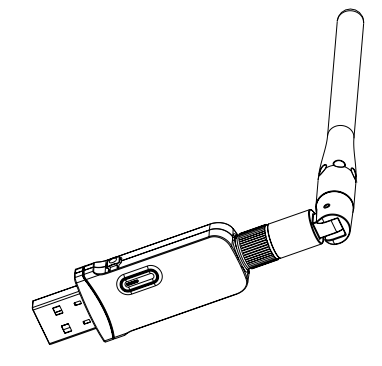

### Wi-Fi 11N USB Adapter, Black, 300 Mbps

B071Y6Y83W Adaptateur USB Wifi 11 N, Noir, 300 Mbps Wi-Fi 11N USB-Adapter, Schwarz, 300 Mbps Adattattore USB Wi-Fi 11N, Nero, 300 Mbps Adaptador USB Wi-Fi 11N, Negro, 300 Mbps Wi-fi 11N USB アダプター、黒、300メガバイト 11**无线** USB **适配器,黑色,**300 Mbps

CE X

# Welcome Guide • English

# Wi-Fi 11N USB Adapter, Black, 300 Mbps

#### Contents:

Before getting started, ensure the package contains the following components:

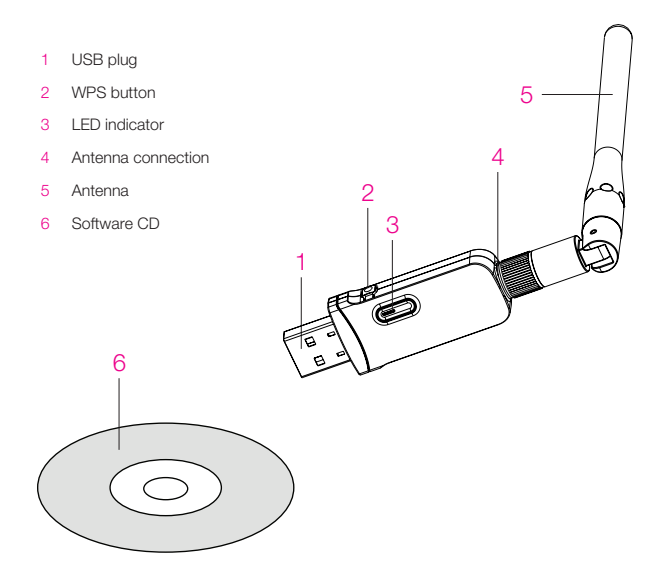

### USA: Federal Communications Commission (FCC) Statement

1. This device complies with Part 15 of the FCC Rules. Operation is subject to the following two conditions:

(1) This device may not cause harmful interference.

(2) This device must accept any interference received, including interference that may cause undesired operation.

2. Changes or modifications not expressly approved by the party responsible for compliance could void the user's authority to operate the equipment.

NOTE: This equipment has been tested and found to comply with the limits for a Class B digital device, pursuant to Part 15 of the FCC Rules. These limits are designed to provide reasonable protection against harmful interference in a residential installation.

This equipment generates uses and can radiate radio frequency energy and, if not installed and used in accordance with the instructions, may cause harmful interference to radio communications. However, there is no guarantee that interference will not occur in a particular installation. If this equipment does cause harmful interference to radio or television reception, which can be determined by turning the equipment off and on, the user is encouraged to try to correct the interference by one or more of the following measures:

- Reorient or relocate the receiving antenna.
- Increase the separation between the equipment and receiver.
- Connect the equipment into an outlet on a circuit different from that to which the receiver is connected.
- Consult the dealer or an experienced radio/TV technician for help.

#### FCC Note:

components, to maintain a separation of 5 mm between this device and your body. RF exposure For this device, the highest reported SAR value for usage for usage near the body is 0.495 W/kg. While there may be differences between the SAR levels of various phones and at various positions, they all meet the government requirements. SAR compliance for body-worn operation is based on a separation distance of 5 mm between the unit and the human body. Carry this device at least 5 mm away from your body to ensure RF exposure level compliant or lower to the reported level. To support body-worn operation, choose the belt clips or holsters, which do not contain metallic compliance with any body-worn accessory, which contains metal, was not tested and certified, and use such body-worn accessory should be avoided.

#### IC NOTICE TO CANADIAN USERS

This device complies with Industry Canada license-exempt RSS standard(s). Operation is subject to the following two conditions: (1) This device may not cause interference, and (2) This device must accept any interference, including interference that may cause undesired operation of the device. This device complies

with RSS-247 of Industry Canada. Operation is subject to the condition that this device does not cause harmful interference. This Class B digital apparatus complies with Canadian ICES-003 (Cet appareil numérique de la Classe B conforme à la norme NMB-003 du Canada).

properly worn on head is 0.495/kg. The SAR limit of CANADA (IC) is 1.6 W/kg averaged over one gram of tissue. Device types AmazonBasics Wi-Fi Adapter (IC:10828A-B071Y6Y83W) has also been tested against this SAR limit. The highest SAR value reported under this standard during product certification when

Le présent appareil est conforme aux CNR d'Industrie Canada applicables aux appareils radio exempts de licence. L'exploitation est autorisée aux deux conditions suivantes : (1) l'appareil ne doit pas produire de brouillage, et (2) l'utilisateur de l'appareil doit accepter tout brouillage radioélectrique subi, même si le brouillage est susceptible d'en compromettre le fonctionnement.

lors de la certification du produit lorsqu'il est correctement porté sur la tête est de 0.495/ kg. La limite SAR du CANADA (IC) est de 1,6 W / kg en moyenne sur un gramme de tissu. Types de périphériques L'adaptateur Wi-Fi de AmazonBasics (IC: 10828A-B071Y6Y83W) a également été testé en fonction de cette limite SAR. La valeur SAR la plus élevée rapportée selon cette norme

#### Max RF power level: Wifi (2412-2472MHz):12.8dBm

RF exposure requirements, use accessories that maintain a 0.5 cm separation distance between use when properly worn on the body is 0.249 W/kg. This device was tested for typical body-worn The SAR limit of Europe is 2.0 W/kg. Device types Wi-Fi Adapter has also been tested against this SAR limit. The highest SAR value reported under this standard during product certification for operations with the back of the handset kept 5 mm from the body. To maintain compliance with the user's body and the back of the handset. The use of belt clips, holsters and similar accessories should not contain metallic components in its assembly. The use of accessories that do not satisfy these requirements may not comply with RF exposure requirements, and should be avoided.

### Low Voltage Directive (2014/35/EU)

• EN 60950-1:2006/A11:2009/A1:2010/A12:2011/ A2:2013

#### The Radio Equipment Directive (2014/53/EU):

- ETSI EN 300 328 V2.1.1(2016-11)
- ETSI EN 301 489-1 V2.2.0(2017-03)/ETSI EN 301 489-17 V3.2.0(2017-03)SI EN301 908-13 V11.1.1(2016-07)

Hereby, Compupal (Group) Corporation declares that the radio equipment type (AmazonBasics Wi-Fi Adapter, B071Y6Y83W, WA02) is in compliance with Directive 2014/53/EU.

The full text of the EU declaration of conformity is available at the following internet address: www.amazon.com

# $\epsilon$

# **Disposal**

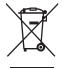

Electronic adapters are recyclable waste and must not be disposed of in the household waste. Dispose of this equipment using a designated collection point for the recycling of lectrical and electronic equipment.

# **Safety**

- Read this instruction manual carefully before using the adapter. It contains important information for your safety as well as operating and maintenance advice.
- Keep this instruction manual for future use. Should this adapter be passed on to a third party, then this instruction manual must be included.
- No liability will be accepted for damage resulting from improper use or non-compliance with these instructions.
- This adapter contains no user serviceable parts and requires little maintenance. Leave any servicing or repairs to qualified personnel only.
- The appliance is not suitable for commercial use. This appliance is only suitable for household use.
- This appliance is intended for indoor use only.
- Keep this adapter and its accessories away from small children. This adapter is not a toy and may be hazardous to small children. A choking hazard may exist for small, detachable parts.

### Introduction

Thank you for purchasing the Wi-Fi 11N USB Adapter, Black, 300 Mbps. This wireless adapter is easy to use and easy to setup. If you are tired of dealing with all those messy wires to connect a laptop or PC to office or home network this wireless adapter is an ideal access solution for wireless Internet connection.

A typical internet access application for the USB wireless adapter is shown on the following figure:

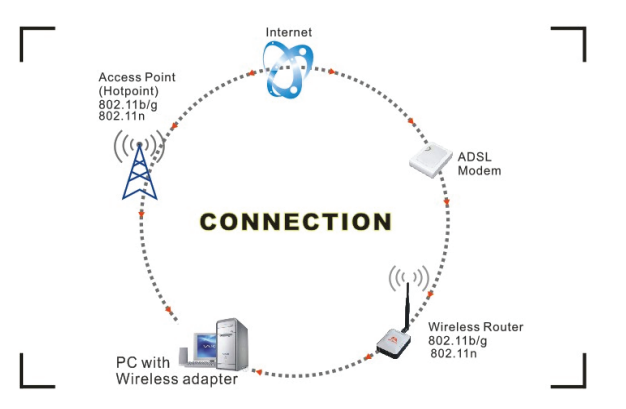

There are two different ways to access Internet:

- With a wireless adapter, receiving and transferring signal via a wireless router/AP, then passed to an ADSL modem, then to local ISP (Internet service provider) through a pair of telephone lines, or connected by fiber cable.
- With a wireless adapter, receiving and transferring signal via local router/AP (Access Point) or so called Hotpoint directly.

Tip: An 802.11 WLAN is based on a cellular architecture where the system is subdivided into cells, where each cell (called Basic Service Set or BSS) is controlled by a Base Station (called Access Point, or in short AP).

# Installing Driver And Utility On MacOS

#### Connecting the Antenna

Mount the antenna to the USB adapter by screwing it on the antenna connection.

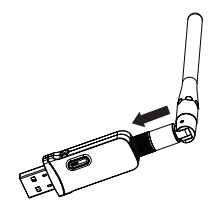

#### Installing Software Utility

#### Note 1: The installation was carried out on a machine running MacOS Sierra 10.12.6.

Note 2: If you have installed the WLAN Adapter driver & utility before, please uninstall the previous version first.

Insert the software CD to the CD-ROM Drive.

Plug in the adapter into the USB 2.0 port.

C Open the "Install.pkg" file.

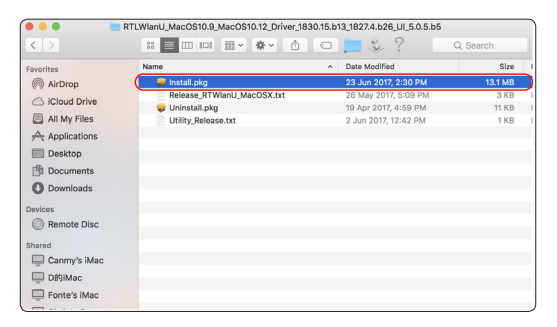

Click "Continue" and follow the on-screen instructions.

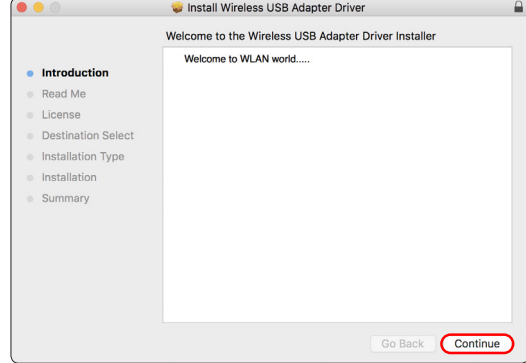

In the License section, select the desired language from the drop down menu<br>  $\begin{bmatrix} \bullet & \bullet \end{bmatrix}$ . Click "Continue". . Click "Continue".

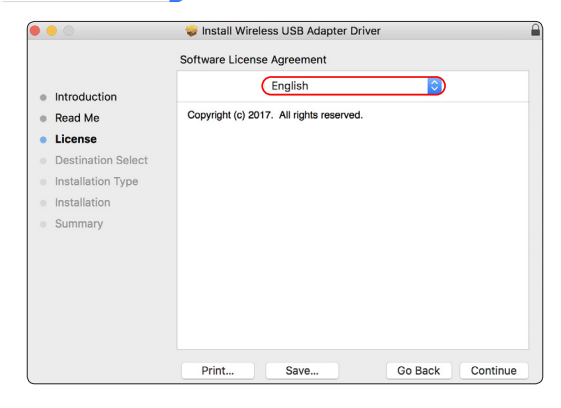

F After the installation is complete, the computer needs to restart. Click "Continue

installation".

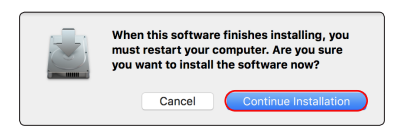

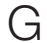

 $\sum$  After the installation is complete, click "Restart".

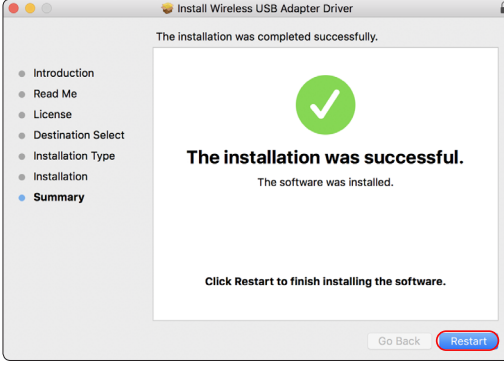

### Network Connection

### Connecting to the Network

- After the installation is completed, a Wireless Configuration Utility icon  $\ddot{\ddot{\bullet}}$  appears on the taskbar.
- Right click  $\stackrel{\cdots}{\bullet}$  icon and click "Turn USB-WiFi On".

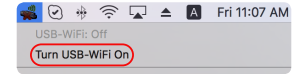

- The *ill* icon appears on the taskbar.
- Click on the *iii*l icon and choose the Wi-Fi network you want to connect to.

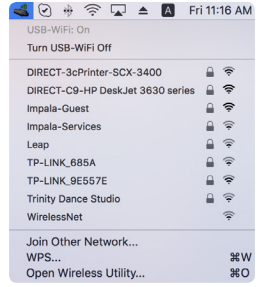

#### Joining Other Network

• If the desired Wi-Fi network is not on the list, click "Join Other Network". Enter the name of the network and choose security type. Click "Join".

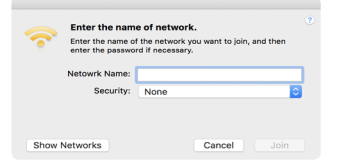

### Disconnecting From The Network

• To disconnect from the Wi-Fi network, click and then  $\triangle$  next to the Wi-Fi network you want to disconnect from.

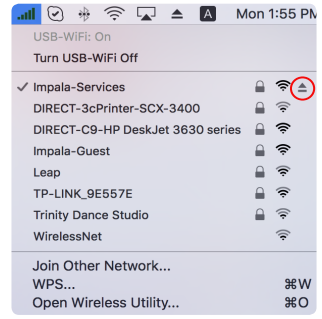

#### Turning the Wi-Fi Off

• To turn off the Wi-Fi reception, click all and then Turn USB-WiFi Off

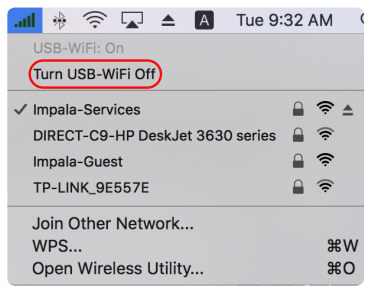

### WPS (Wi-Fi Protected Setup)

- Click all and then WPS...
- PIN number appears in the PIN section.

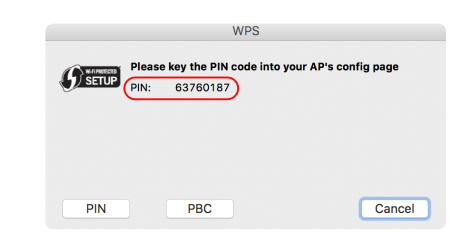

#### PIN Method

English

Français

Deutsch

Italiano

Español

- PIN method is a connection method, where PIN code must be entered at the network's access point.
- Click  $\boxed{\overline{\text{PIN}}}$  to scan active WPS AP with the PIN method.
- Enter the PIN code at the network's access point.

### Push Button Configuration (PBC)

- PBC is a connection method, in which the user has to push a button on both the access point and the new wireless client device. It works only for wireless networks that have WPA Personal or WPA2 Personal security.
- $i$  Click  $\boxed{\phantom{i}$  PBC  $\phantom{i}$  to scan active WPS AP with the push button method.
- Push a button on your home router.
- Within 2 minutes push the button on the side of your Wi-Fi adapter.

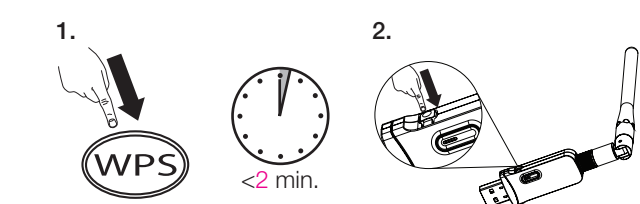

# Wireless Utility

### Opening Wireless Utility

• Click all and then Open Wireless Utility...

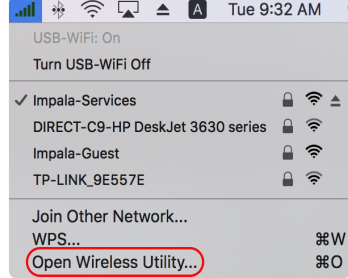

### Changing The Password / Security Protocol

- Click on the Wi-Fi network from the list.
- Click on  $\left|\bigcirc\right|$  next to the "Security" settings to choose the appropriate security protocol.
- Type in the new password in the "Password" section.
- Click  $\vert$  Join  $\vert$  to save the changes and connect to the Wi-Fi network.

### Removing The Wi-Fi Network

- Click on the Wi-Fi network from the list.
- $\overline{\text{Click}}$  Profiles and then click on the Wi-Fi network.
- Click Remove  $|$  and then  $|$  Apply  $|$

### Wireless Utility Information

• Click  $\overline{\mathsf{null}}$  and then  $\overline{?}$ .

# Installing Driver And Utility On Windows

### Connecting The Antenna

Mount the antenna to the USB adapter by screwing it on the antenna connection.

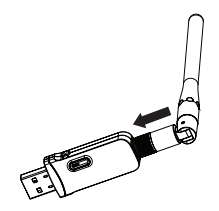

### Installing Software Utility

The following installation was done under Windows 10 x 64 operating system. NOTICE: If the desired network is not on the list, click "Refresh".

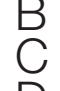

Plug in the adapter into the USB 2.0 port.

Open the "Setup.exe" file.

The User Account Control window pops up, click "Yes".

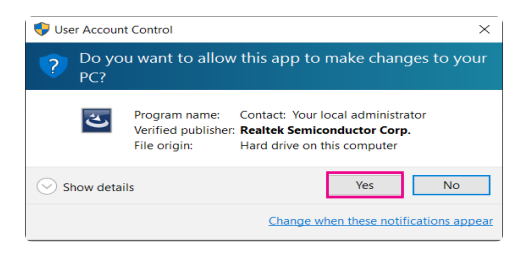

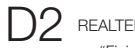

REALTEK USB Wireless LAN Software window shows the installation is complete. Click on "Finish".

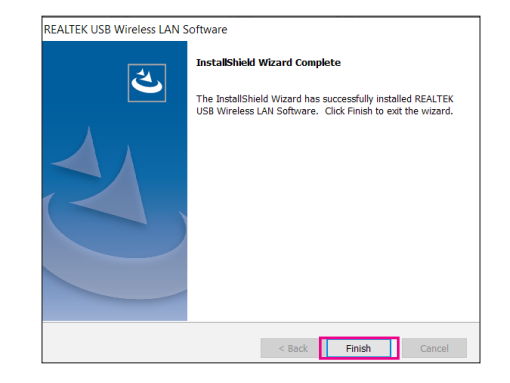

## Network Connection

#### Connecting To The Network

- After the installation is completed, a REALTEK USB Wireless LAN Utility icon **APP** appears on the desktop.
- Plug in the adapter into the USB 2.0 port.
- After plugging in, the blue LED indicator on the adapter flashes.
- Double click on the REALTEK USB Wireless LAN Utility icon.

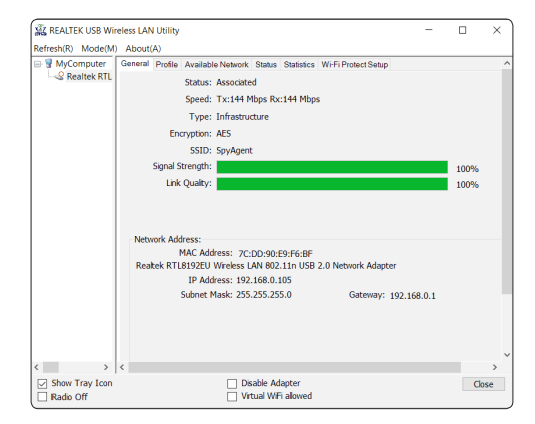

**NOTICE:** If the connection is not stable, click  $\overline{\mathsf{References}}(R)$  at the top of the Wireless Utility Window.

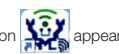

• Click on "Available Network". The list of currently available networks is shown in the window.

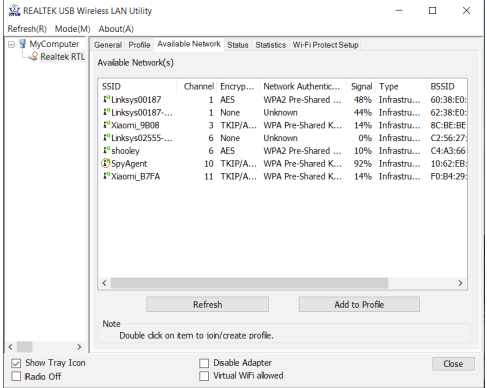

NOTICE: If the desired network is not on the list, click "Refresh".

- Double click on the desired network.
- Type in the network password in the "Network Key" and "Confirm network key" tabs and click "OK".

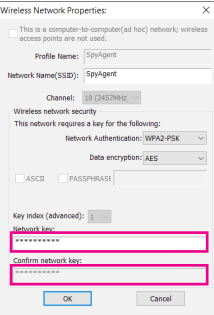

#### General

In the "General" section, you can find the following information:

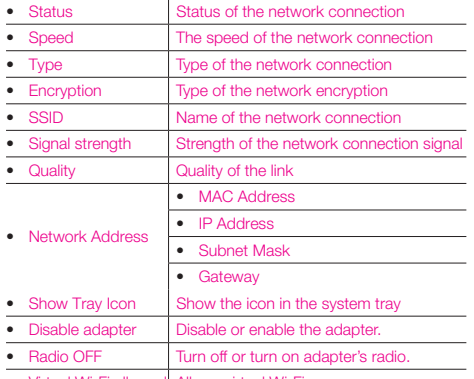

• Virtual Wi-Fi allowed Allows virtual Wi-Fi

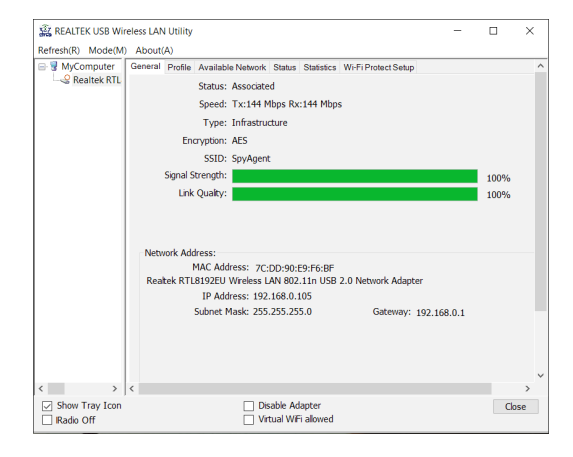

#### Profile

After connecting to the network, it will be added to the Profile section. In this section you can:

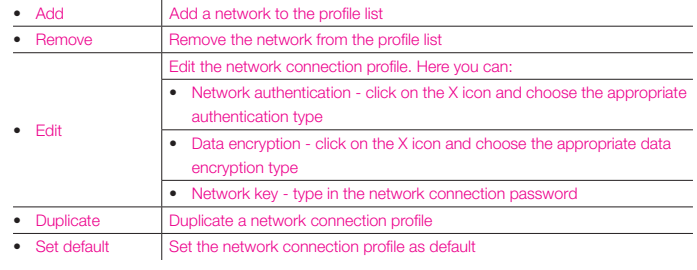

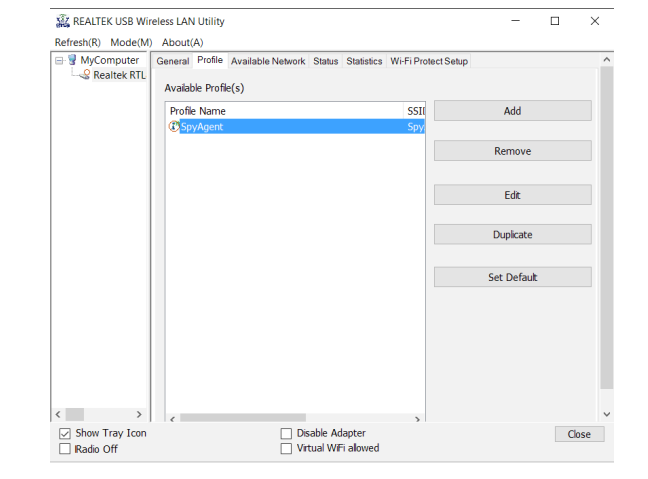

#### Available Network

This section allows you to see/connect to the available networks.

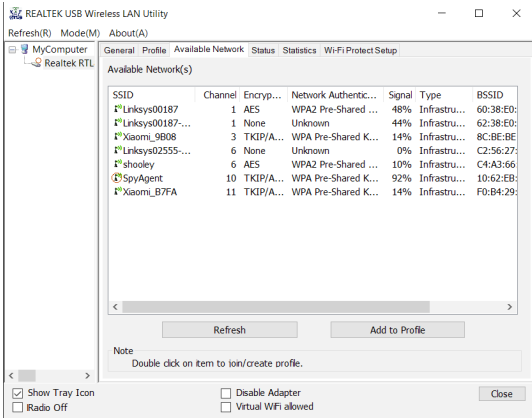

• Double click on the particular network to enter the Wireless Network Properties window.

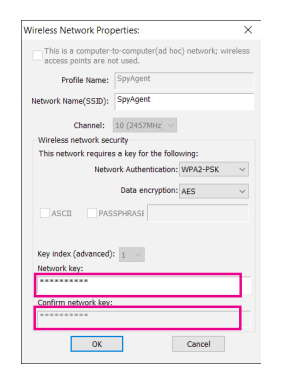

#### **Status**

This section allows you to see the network connection status detailed information

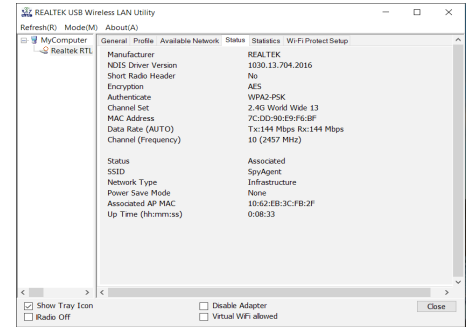

#### **Statistics**

This section presents the network connection statistics. To reset the statistics press X

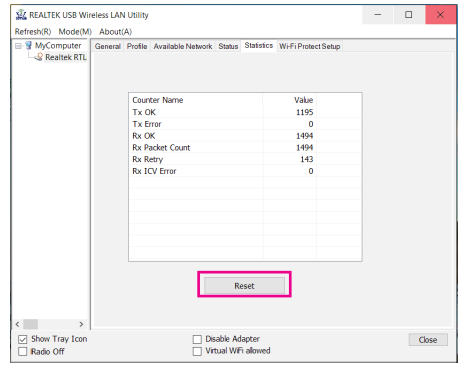

#### Wi-Fi Protected Setup

Wi-Fi Protected Setup (WPS) section allows to connect to the Wi-Fi network's access point by:

• Pin Input Config (PIN) Connection method, where a PIN code must be entered at the network's access point.

• Push Button Config (PBC) Connection method, in which the user has to push a button on both the access point and the wireless client device. It works only for wireless networks that have WPA Personal or WPA2 Personal Security.

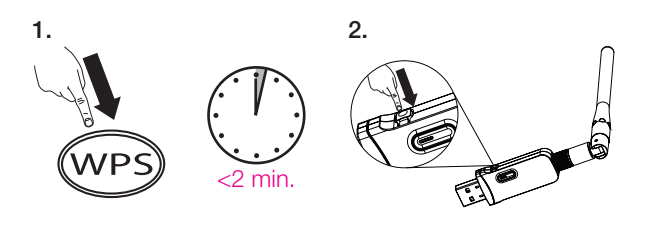

### Software AP Connection

### General Tab

The Wi-Fi adapter can also be used as a software AP. Click "Mode(M)" and then "Access Point". It can take up to few minutes to switch from the "Station" to the "Access Point" mode.

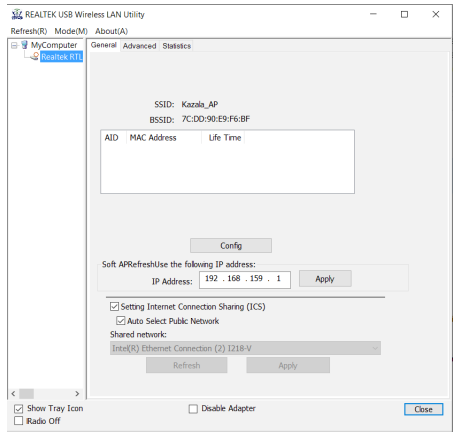

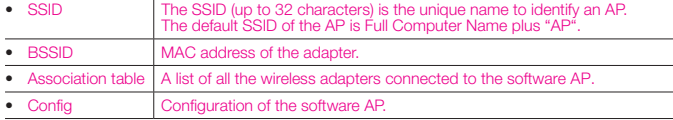

### Advanced Tab

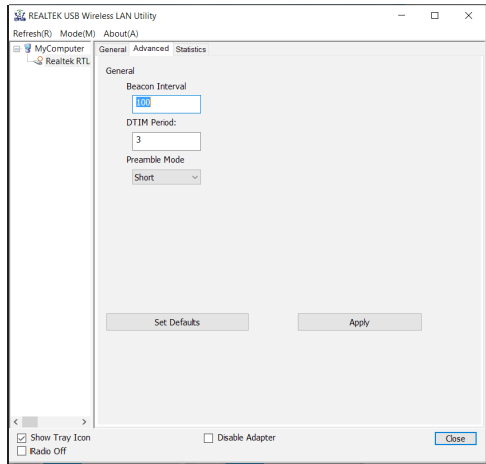

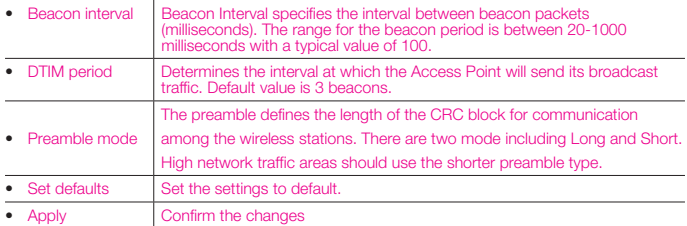

#### AP Statistics Tab

This tab gives you information about the data transmission and receiving status. Click "Reset" to restart the counting.

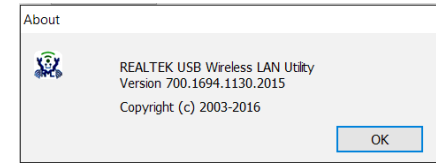

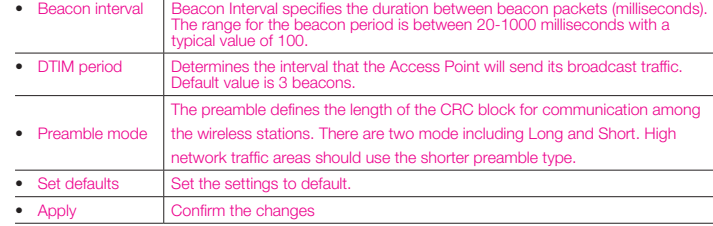

### Soft AP Statistics AP

 $\mathbf{I}$ 

Here you can find real time information about the data transmission and receiving status. Click "Reset" to restart the counting.

#### Internet Connection Sharing (Ics)

Internet Connection Sharing (ICS) is the use of the 3G cellular service, broadband network or other Internet gateway as an access point for other devices.

If you want to connect to the internet through Soft\_AP, select the network connection and press the "Apply" button.

Your internet connection is then internally shared with the Soft\_AP, other devices can be connected to the (AP) access point and then get access to the internet.

# **Notice**

Wi-Fi offers greater speed and range than Bluetooth®, but it drains your portable adapter batteries faster than Bluetooth® does. To preserve battery life (i.e. while travelling), turn off your Wi-Fi connection.

# **Security**

Because wireless networks rely on radio signals to transmit data, they are not as secure as wire networks are susceptible to viruses and breaches like eavesdropping and need to be protected in order to be secure.

There are many security measures to safeguard wireless networks, protect the data, and keep unauthorized users out.

Hotspots, on the other hand, are often free of standard security practices in an effort to make it easy for anyone to connect. It may be found that some paid hotspots administered by service providers offer have some level of security, however, when using a hotspot, it's always a good idea to be proactive and to employ security measures of your own.

# **Glossary**

Wi-Fi: Short for "wireless fidelity", a generic label that refers to wireless networks or networking.

Hotspot: A specific geographic location in which an access point provides public wireless broadband network services to mobile visitors through a WLAN.

Throughput: The amount of data transmitted in a set amount of time.

Bandwidth: the amount of data that can be carried from one point to another in a given time period (usually a second).

### **Specification**

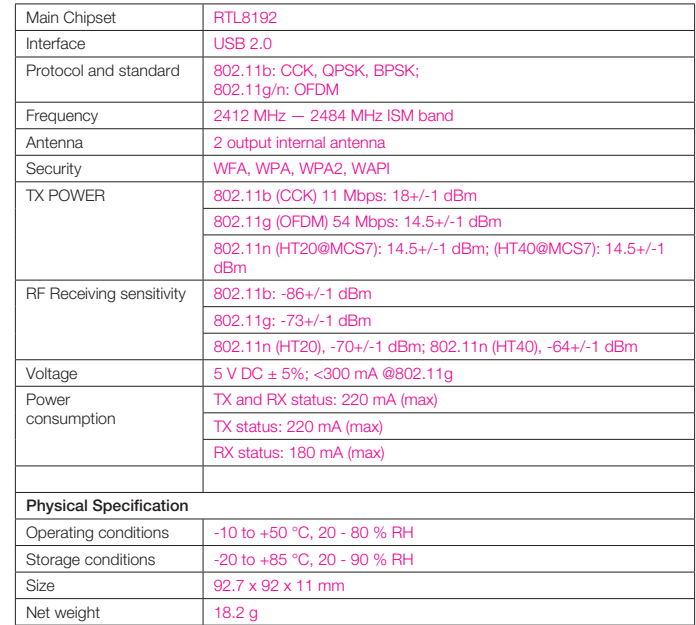

### **Disclaimers**

THESE MATERIALS AND INFORMATION ARE PROVIDED "AS IS" WITHOUT WARRANTY OF ANY KIND, EITHER EXPRESS OR IMPLIED, INCLUDING BUT NOT LIMITED TO, THE IMPLIED WARRANTIES OF MERCHANTABILITY, FITNESS FOR A PARTICULAR PURPOSE OR NON-INFRINGEMENT.

We uses reasonable efforts to include accurate and up-to-date information on this document; it does not, however, make any representations as to its accuracy or completeness of the information, text, graphics, links or other items contained within these materials. Your use of this Document is at your own risk. Its suppliers, and other parties involved in creating and delivering this Document's contents shall not be liable for any special, indirect, incidental, or consequential damages, including without limitation, lost revenues or lost profits.

### Warranty Information

To obtain a copy of the warranty for this adapter:

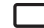

Visit amazon.com/AmazonBasics/Warranty

 $-$  or  $-$ 

Contact Customer Service at 1-866-216-1072

# Feedback

Love it? Hate it?

Let us know with a customer review.

AmazonBasics is committed to delivering customer-driven adapters that live up to your high standards. We encourage you to write a review sharing your experiences with the adapter.

Please visit: amazon.com/review/review-your-purchases#

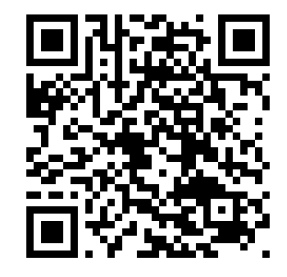

For further services:

Visit amazon.com/gp/help/customer/contact-us

 $-$  or  $-$ 

Contact Customer Service at 1-866-216-1072

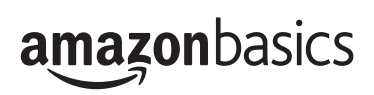

amazon.com/AmazonBasics

MADE IN CHINA